## Registrierung beim HSK 2023 -Anleitung-

1. Bitte öffnen Sie die Homepage www.hauptstadtkongress.de und klicken dort auf den Reiter "Registrierung".

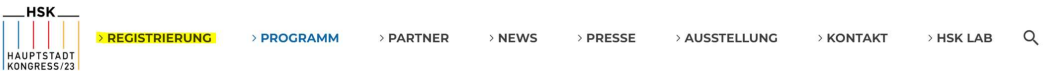

2. Bitte auf die Schaltfläche "ZUR REGISTRIERUNG" klicken.

## Registrierung zum **Hauptstadtkongress** 2023

Ab sofort ist die Registrierung für den HAUPTSTADTKONGRESS freigeschalten.

Registrieren Sie sich noch heute. **ZUR REGISTRIERUNG** 

3. Bitte klicken Sie auf "Einzelbuchung" und im Anschluss auf "Mit der Buchung beginnen".

Teilnahmeanmeldung Ich möchte ... leine einzelne Person anmelden (Einzelbuchung) O mindestens zwei Personen bis maximal 30 Personen anmelden (Gruppenbuchung) Mit der Buchung beginnen 4. Wählen Sie bitte bei der Teilnahmeart "Gesundheitsmanagementkongress" aus und klicken wieder auf "Mit der Buchung beginnen".

Teilnahmeart 2 ● Gesundheitsmanagementkongress

- O Pflegemanagementkongress
- O Ärzteforum
- O Ausstellungsforum
- O Standpersonal

Mit der Buchung beginnen

## 5. Geben Sie bitte den Gutscheincode DCGM\_HSK23 ein und klicken auf "Einlösen".

Teilnahmeanmeldung

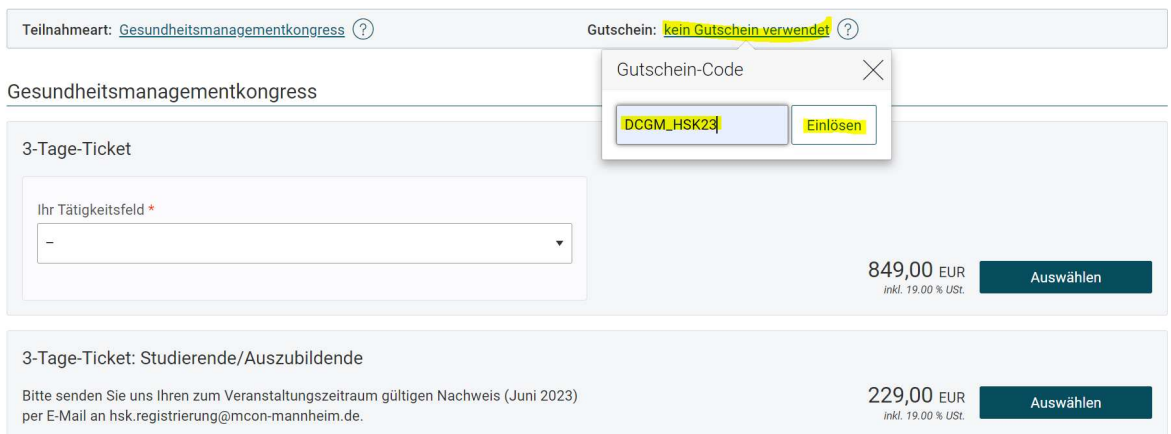

## 6. Wählen Sie bitte Ihr Tätigkeitsfeld aus und klicken auf "Auswählen".

Gesundheitsmanagementkongress

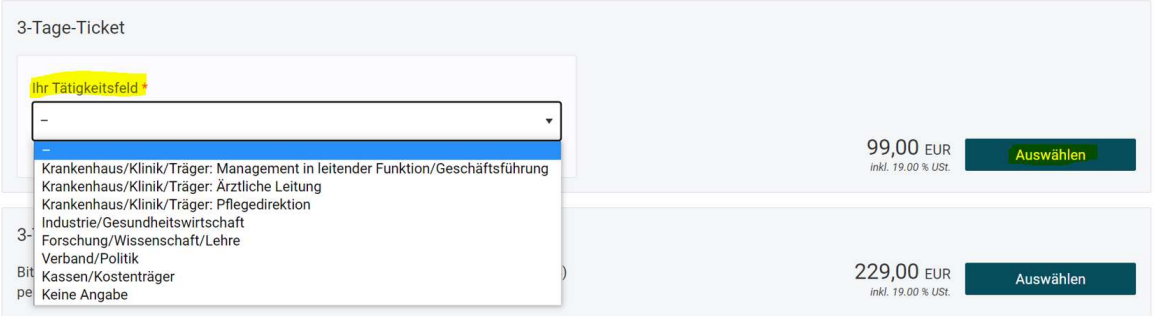

7. Klicken Sie bitte im Anschluss auf die Schaltfläche "Auswahl abschließen und weiter" (unten auf der Seite)

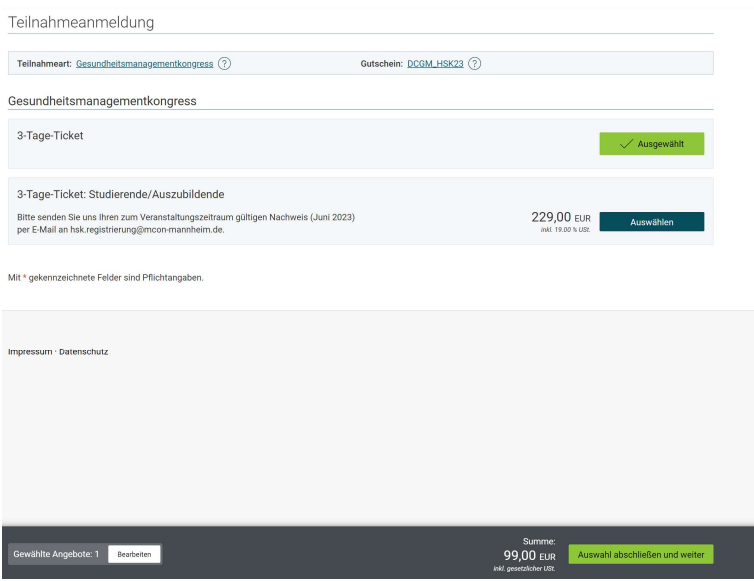

- 8. Geben Sie auf der folgenden Seite bitte Ihre persönlichen Daten ein und stimmen den Datenschutzbestimmungen zu.
- 9. Auf den nächsten Seite sehen Sie eine Zusammenfassung und können dann "zur Kasse" gehen.

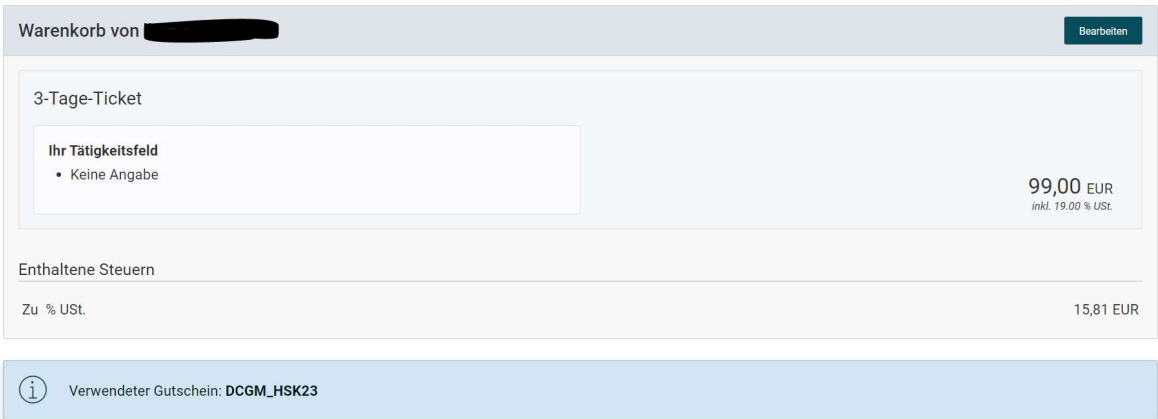

Mit \* gekennzeichnete Felder sind Pflichtangaben.

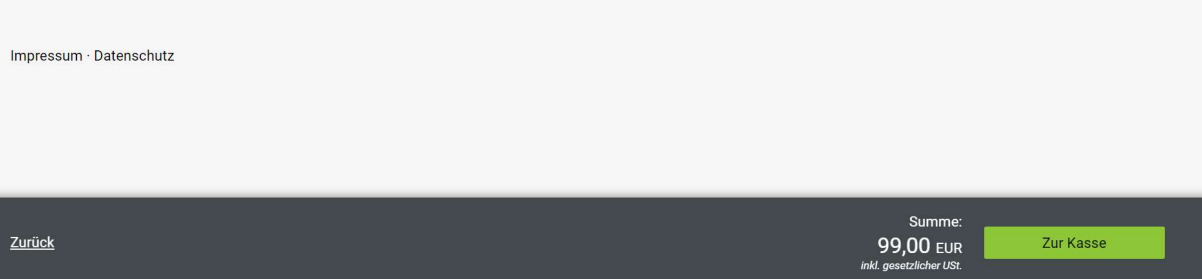